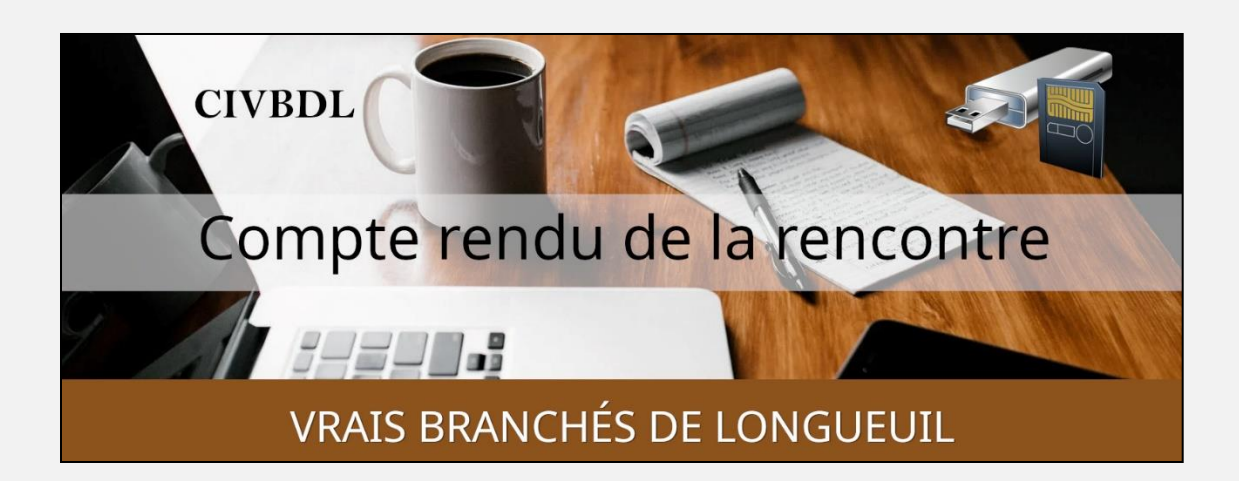

### « C'est ensemble qu'on avance »

#### Table des matières

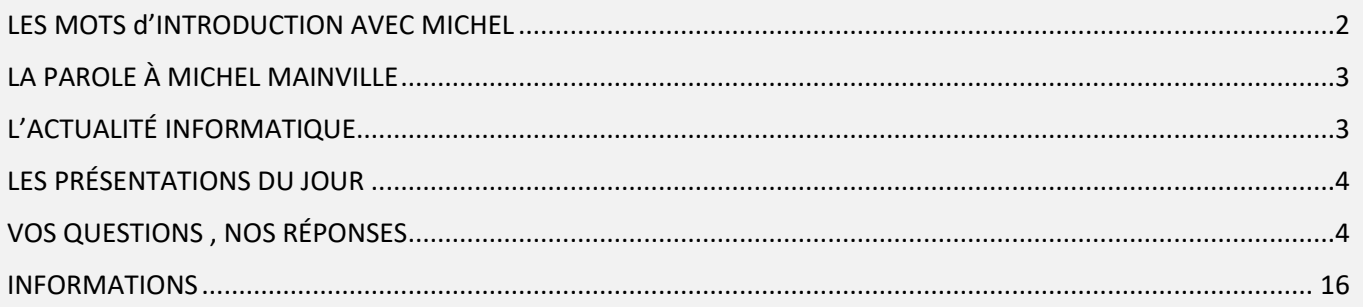

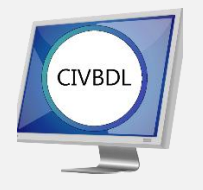

Mercredi 3 mai 2023

### 55 participants en Zoom

Incluant trois invités du Club Informatique Brossard (FORMATIO)

Un gros Merci

# LES MOTS d'INTRODUCTION AVEC MICHEL

<span id="page-1-0"></span>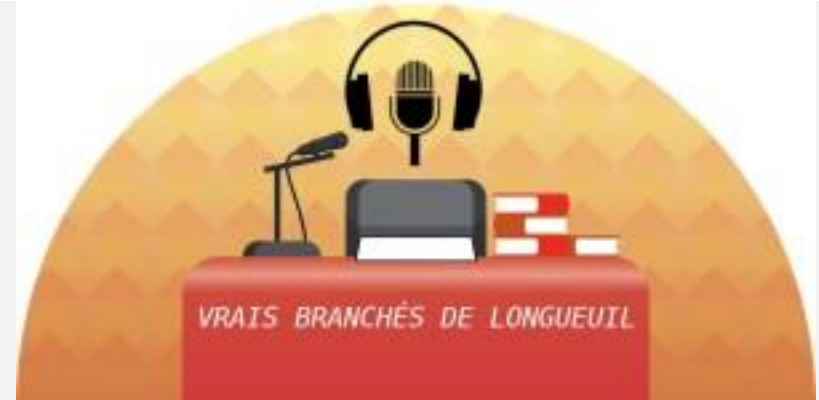

Michel Cloutier souhaite la Bienvenue à tous les participants.

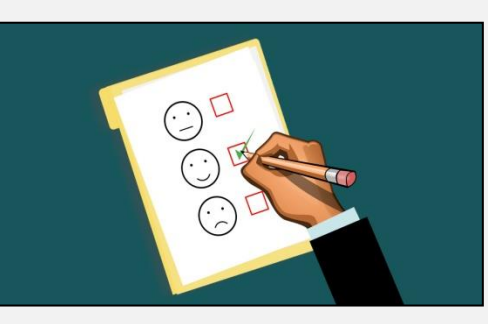

Pour donner suite au sondage envoyé à tous les inscrits :

Il y aura un dîner en groupe

Mercredi 31 mai à 12h00 au restaurant du Centre Sportif de Longueuil

Situé au 550 Curé Poirier Ouest, Longueuil

Voici le lien pour le menu :

[menu-napperon-2021-22 \(complexesportiflongueuil.com\)](http://complexesportiflongueuil.com/wp-content/uploads/2021/09/menu-napperon-2021-22.pdf)

## LA PAROLE À MICHEL MAINVILLE

<span id="page-2-0"></span>Afin de clôturer la fin de la saison, le Club Informatique Brossard (FORMATIO) nous invite à se joindre à eux pour un dîner au restaurant

C'est avec plaisir que nous invitons les membres du Club informatique "Les Vrais Branchés de Longueuil" pour souligner le lien de partage établi entre nos clubs et de votre participation à nos rencontres, de vous joindre à nous pour notre diner de fin de session

> Jeudi, le 11 mai 2023 à 11:30 *Le restaurant Portovino Quartier Dix30 8940 boul. Leduc, unité 30 Brossard, QC J4Y0G4 Tel. 450 445-8716 portovino.ca*

Apporter votre vin!

# L'ACTUALITÉ INFORMATIQUE

<span id="page-2-1"></span>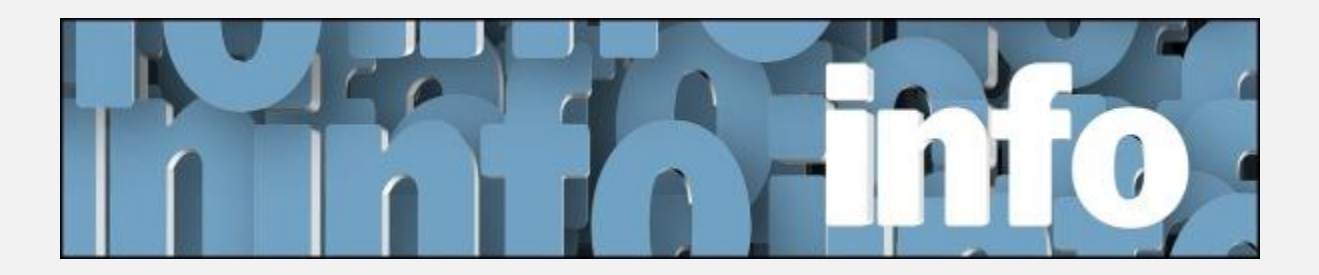

Avec *Michel Cloutier* et *Denis Théorêt*

[ACTUALITÉ ICI](https://vbdl.wordpress.com/archive-de-lactualite/) / [RECHERCHES WEB ICI](https://civbdlplus.wordpress.com/nos-recherches-2022-2/)

# LES PRÉSENTATIONS DU JOUR

#### VOICI LES LIENS VERS LES PDF

# <span id="page-3-0"></span>[EN VRAC PARTIE 7](https://vbdl.files.wordpress.com/2023/05/en-vrac-7.pdf) / [MON HYGIÈNE NUMÉRIQUE](https://vbdl.files.wordpress.com/2023/05/mon-hygiene-numerique.pdf)

# VOS QUESTIONS , NOS RÉPONSES

- <span id="page-3-1"></span>**Q : Marie-Claire Legault** Concernant l'ouverture de deux comptes à la fois ; est-il possible de faire la même chose avec deux comptes de messageries et d'aller de l'une à l'autre sans avoir à la fermer avant d'accéder à l'autre ?
- **R : Denis Théorêt** Dans Chrome, c'est disponible. Il faut simplement ouvrir un deuxième profil tel que démontré plutôt et ainsi aller d'un à l'autre. [Voici le lien ici](https://www.pcastuces.com/pratique/internet/plusieurs_comptes/page4.htm)
- **Q : Sylvie Veilleux** Doit-on laisser les favoris ou les onglets actifs ?
- R : Denis Théorêt Ce sont les Favoris ; les onglets c'est autre chose.

#### **[NDLR]**

Titre du Support de Microsoft :

« Vue d'ensemble des profils de courrier Outlook »

#### **Lien Microsoft :**

**[Vue d'ensemble des profils de courrier Outlook -](https://support.microsoft.com/fr-fr/office/vue-d-ensemble-des-profils-de-courrier-outlook-9073a8ac-c3d6-421d-b5b9-fcedff7642fc) Support Microsoft Autres références :**

- Vous pouvez utiliser deux comptes dans Outlook en même temps. Une façon de le faire est d'ajouter les deux comptes à Outlook et de basculer entre eux. Pour ajouter un deuxième compte, vous pouvez suivre ces étapes :
- 1. Dans votre boîte aux lettres Outlook.com, cliquez sur la roue dentée Paramètres en haut à droite, puis sélectionnez « Afficher tous les paramètres Outlook »
- 2. Sélectionnez E-mail dans le menu de gauche, puis le sous-menu Synchroniser les e-mails
- 3. Sous Comptes connectés, sélectionnez « Autres comptes de messagerie », remplissez les détails pour connecter votre deuxième compte, puis cliquez sur OK
- 4. N'oubliez pas de cliquer sur Enregistrer en haut !

Une autre façon consiste à utiliser un autre navigateur pour accéder aux deux comptes.

Vous pouvez également utiliser Linked ID qui est utilisé pour lier deux comptes simplement en vous connectant à un compte, puis vous pouvez aller et venir entre deux comptes.

(1)Comment faire pour utiliser Outlook pour gérer plusieurs comptes de messagerie

[https://www.microsoft.com/en-us/microsoft-365-life-hacks/organization/use](https://www.microsoft.com/en-us/microsoft-365-life-hacks/organization/use-outlook-manage-other-email-accounts)[outlook-manage-other-email-accounts](https://www.microsoft.com/en-us/microsoft-365-life-hacks/organization/use-outlook-manage-other-email-accounts)

- **(2) Comment puis-je avoir 2 comptes Outlook ouverts en même temps.** [https://answers.microsoft.com/en-us/outlook\\_com/forum/all/how-can](https://answers.microsoft.com/en-us/outlook_com/forum/all/how-can-i-have-2-outlook-accounts-open-at-the-same/12bc55ed-2cd5-4a99-a3df-aa4a2a94726b)[i-have-2-outlook-accounts-open-at-the-same/12bc55ed-2cd5-4a99-a3df](https://answers.microsoft.com/en-us/outlook_com/forum/all/how-can-i-have-2-outlook-accounts-open-at-the-same/12bc55ed-2cd5-4a99-a3df-aa4a2a94726b)[aa4a2a94726b](https://answers.microsoft.com/en-us/outlook_com/forum/all/how-can-i-have-2-outlook-accounts-open-at-the-same/12bc55ed-2cd5-4a99-a3df-aa4a2a94726b)
- **(3) Comment puis-je avoir 2 comptes Outlook ouverts à la fois.**  [https://answers.microsoft.com/en-us/outlook\\_com/forum/all/how-can](https://answers.microsoft.com/en-us/outlook_com/forum/all/how-can-i-have-2-outlook-accounts-open-at-once/a6518e6d-c35b-462d-af8a-1d15184e00b9)[i-have-2-outlook-accounts-open-at-once/a6518e6d-c35b-462d-af8a-](https://answers.microsoft.com/en-us/outlook_com/forum/all/how-can-i-have-2-outlook-accounts-open-at-once/a6518e6d-c35b-462d-af8a-1d15184e00b9)[1d15184e00b9](https://answers.microsoft.com/en-us/outlook_com/forum/all/how-can-i-have-2-outlook-accounts-open-at-once/a6518e6d-c35b-462d-af8a-1d15184e00b9)
- **(4) échange - Deux profils Outlook simultanément - Super utilisateur.**  [https://superuser.com/questions/1253641/two-outlook-profiles](https://superuser.com/questions/1253641/two-outlook-profiles-simultaneously)[simultaneously](https://superuser.com/questions/1253641/two-outlook-profiles-simultaneously)
- **(5) Ajout de deux comptes avec la même adresse à Outlook.**  [https://techcommunity.microsoft.com/t5/outlook/adding-two-accounts](https://techcommunity.microsoft.com/t5/outlook/adding-two-accounts-with-the-same-address-to-outlook/td-p/1578209)[with-the-same-address-to-outlook/td-p/1578209](https://techcommunity.microsoft.com/t5/outlook/adding-two-accounts-with-the-same-address-to-outlook/td-p/1578209)
- **(6) How to Manage Multiple Mailboxes in Outlook - How-To Geek.** [https://www.howtogeek.com/441374/how-to-manage-multiple](https://www.howtogeek.com/441374/how-to-manage-multiple-mailboxes-in-outlook/)[mailboxes-in-outlook/](https://www.howtogeek.com/441374/how-to-manage-multiple-mailboxes-in-outlook/)
- **R : Denis Théorêt** : Pour bloquer une personne avec Facebook : Vous sélectionnez : PARAMÈTRES ET CONFIDENTIALITÉ / PARAMÈTRES /

### CONFIDENTIALITÉ /BLOQUER[. Voici le lien](https://francoischarron.com/reseaux-sociaux/facebook/bloquer-sur-facebook-est-plus-efficace-que-retirer-de-la-liste-damis-comment-faire/iwiZu6zBvD/) ici .

- **Q : Gilles Labrosse** Si vous voulez débloquer une personne que vous croyez avoir bloquée, comment faire ?
- **R : Denis Théorêt** Vous faites le même chemin et vérifiez si la personne est dans la liste.

Si elle n'y est pas, ça veut dire qu'elle n'est pas bloquée.

Si elle y est et que vous voulez la débloquer, il suffit de cliquer sur Débloquer.

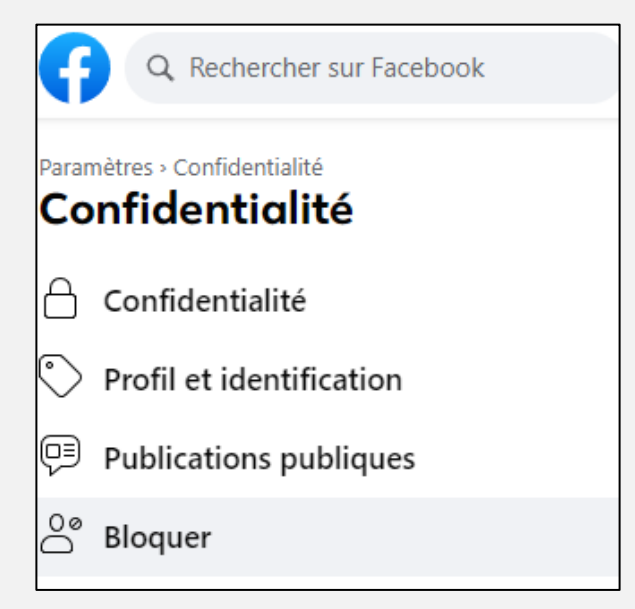

- **S :** Une fois l'ordinateur fermé tout s'efface. Les onglets et dossiers restent là. Disponible sous Windows 11 mais pas sous Windows 10
- **Q : Gérard Baudry** Est-ce que Play Protect de Google Play Store est gratuit ?
- *[NDLR] Lorsque vous activez le paramètre « Améliorer la détection des applications nuisibles », vous autorisez Google Play Protect à envoyer automatiquement des applications inconnues à Google, pour analyse.*

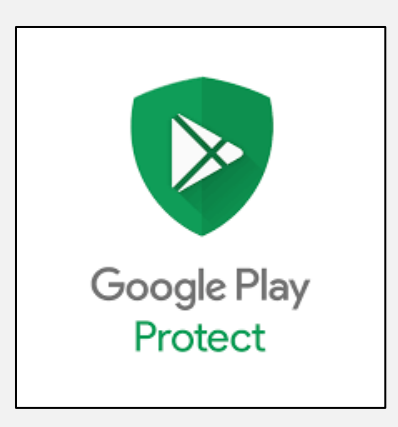

- **R : Michel Cloutier** Oui
- **Q : Gérard Baudry** Est-ce disponible pour iPhone ?

**R :** Avec les Iphone vous pouvez : Contrôler l'accès aux informations des apps sur l'iPad voir [le lien ici.](https://support.apple.com/fr-ca/guide/ipad/ipadd4a34ce7/ipados)

**Denis Théorêt** Installer l'antivirus gratuit Bitdefender pour mobile.

### [Voici le lien ici](https://apps.apple.com/us/app/bitdefender-mobile-security/id1255893012)

**Michel Cloutier** Avec une licence payante, on peut l'installer sur plusieurs appareils.

- **Q : Daniel Houle** Dans les 500 applications installées, y-a-t-il des duplications ?
- **R : Michel Cloutier** Impossible ! Il utilise régulièrement certains. Il pourrait en désinstaller 50 ou 60 qu'il n'utilise presque plus ou pas, mais il préfère les garder.

La règle : désinstaller les applications non utilisées.

- **Q : Gérard Baudry** Ashampoo c'est ?
- **R: Michel Cloutier** Un développeur de logiciel allemand

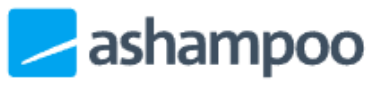

Ashampoo GmbH & Co. KG | //CRASH Building Schafjückenweg 2 | 26180 Rastede/Allemagne

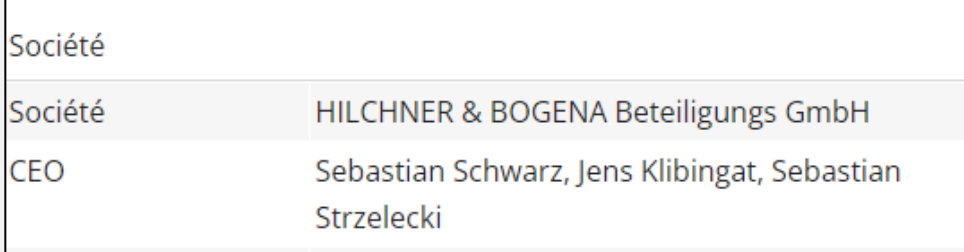

**Q : Carole Vaillancourt** Avec un cellulaire Android, comment effacer l'historique de Chrome ?

### **R : Michel Cloutier :**

- 1) Ouvrir Chrome de Google
- 2) Cliquer sur les trois points verticaux en haut à droite
- 3) Un menu s'ouvre > cliquer sur Historique
- 4) Effacer les données de navigation
- 5) Choisir « options avancées »
- 6) Choisir la période
- 7) Cliquer sur le bouton en bas à droite « Effacer les données »

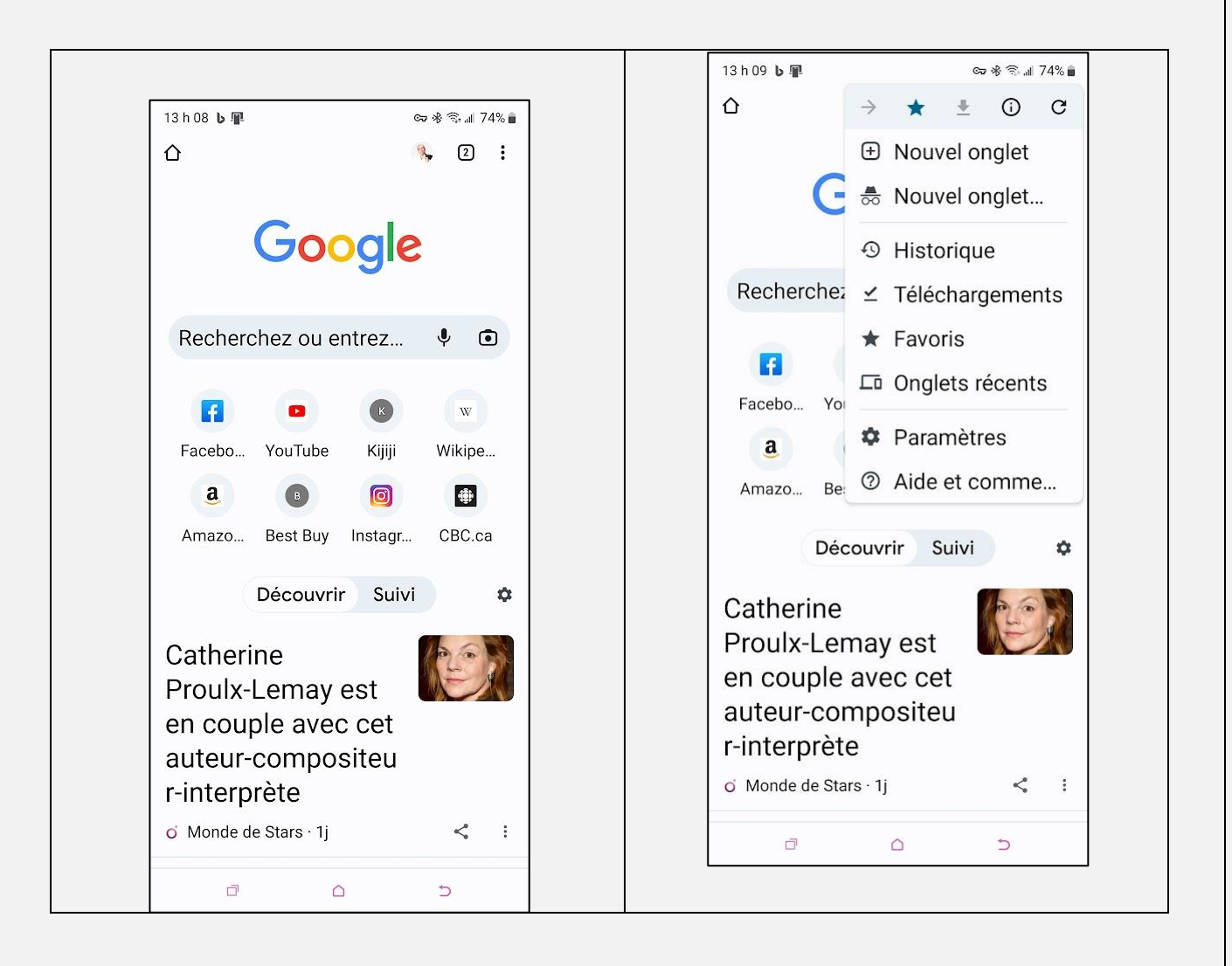

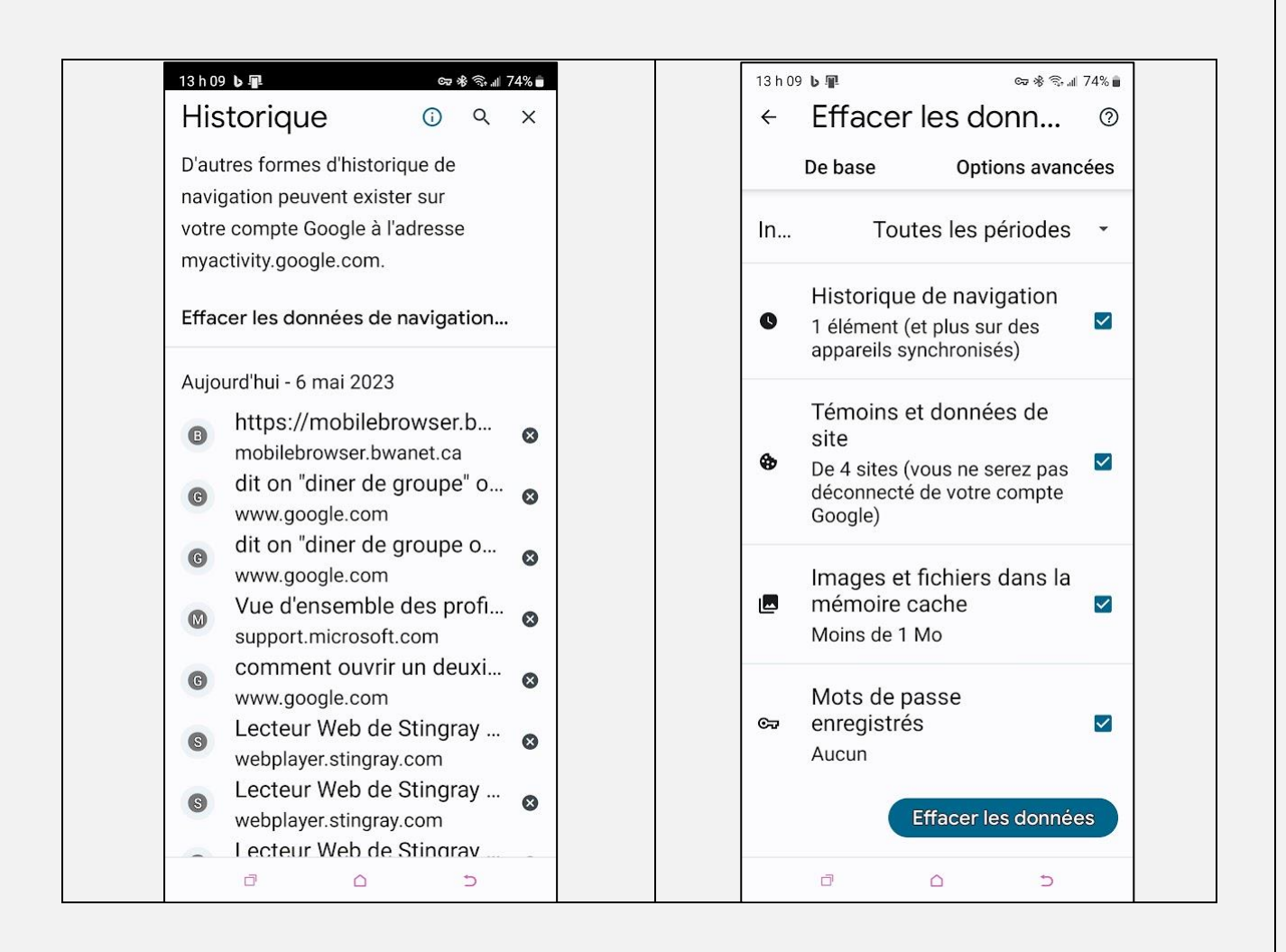

- **S : Denis Théorêt** suggère de vérifier le contenu de la corbeille avant, au cas où quelque chose aurait été supprimé et ne l'aurait pas vu.
- **Q : Lucien Jutras** Comment reconnaître dans la liste des programmes installés si certains sont malveillants et comment les éliminer ?
- **R : Michel Cloutier** Évidemment, ils ne sont identifiés ! Vous devez juger et demander de l'aide sur les moteurs de recherches ou quelqu'un qui possède des connaissances …

**Denis Théorêt** Copiez le nom des programmes dont vous n'êtes pas certain et effectuez une recherche avec Google pour savoir de quoi il s'agit. **Denis Théorêt** en triant la liste des programmes par date d'installation. **Marie-Claire Legault** Vous placez votre curseur en haut de la colonne et

un clic gauche, les programmes vont s'afficher en ordre du plus vieux au plus jeune ou vice versa.

Si la date du programme correspond à la date de création de votre ordinateur, n'y touchez pas.

### **[NDLR]**

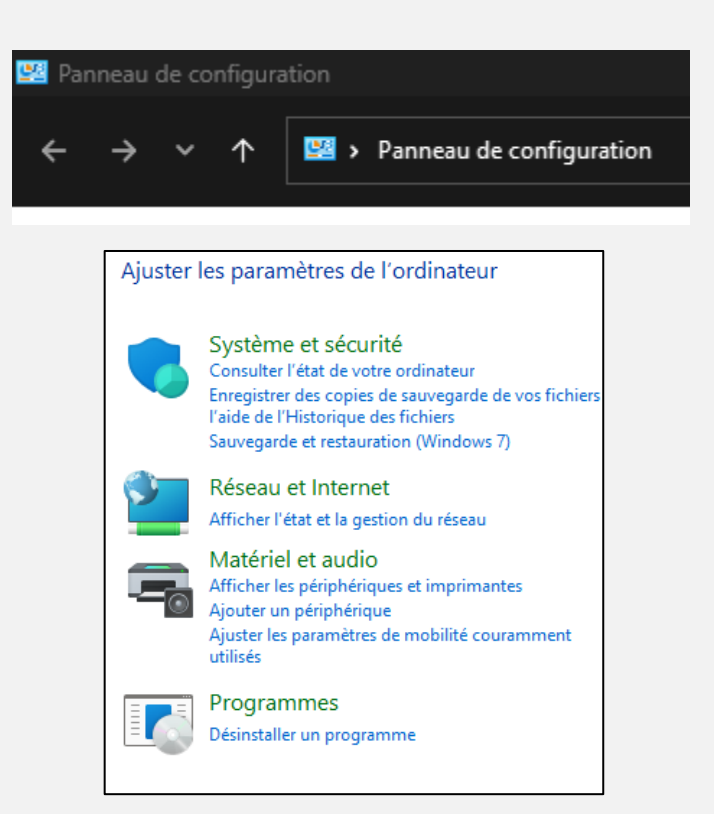

#### Désinstaller ou modifier un programme

Pour désinstaller un programme, sélectionnez-le dans la liste et cliquez sur Désinstaller, Modifier ou Réparer.

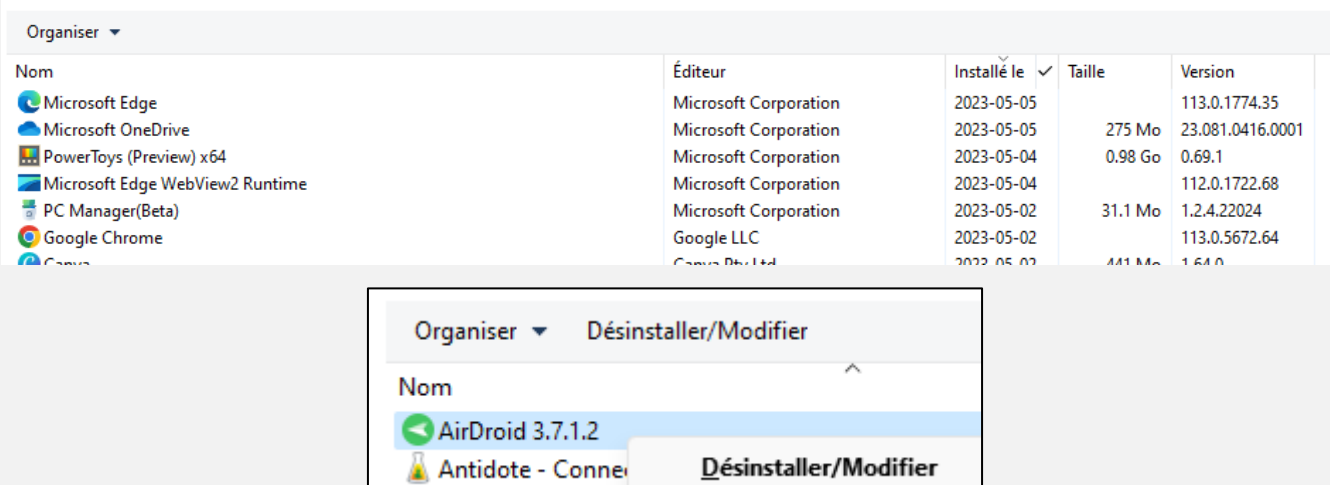

Antidate  $11$ 

- **Q : Lucien Jutras** Comment faire pour connecter notre cellulaire à l'ordinateur ?
- **R : Michel Cloutier** Vous allez dans le magasin Microsoft et télécharger l'application gratuite et native de Microsoft « Mobile connecté »

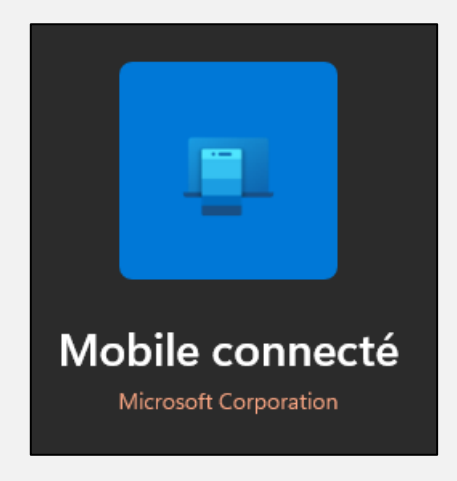

**Q : Réjane Assaf** Elle est débutante, se sent inconfortable à accomplir toutes les recommandations de Michel.

Elle demande par quoi elle doit commencer.

**R : Denis Théorêt** En premier, il faut un bon antivirus, deuxièmement, il faut faire les mises à jour du système d'exploitation ainsi que celles des applications installées.

Troisièmement, prendre l'habitude d'utiliser un utilitaire pour optimiser et nettoyer vos appareils.

#### **Nettoyer son PC sans logiciel dans les Paramètres**

- 1. Ouvrez le menu Démarrer et allez dans Paramètres > Système > Stockage.
- 2. Sélectionnez Fichiers temporaires.
- 3. Tous les fichiers seront automatiquement analysés et répertoriés dans la nouvelle fenêtre et vous pourrez en voir les quantités.
- 4. Cliquez sur Supprimer les fichiers pour supprimer ces fichiers temporaires.
- **Q : Jacques Paquet** Qu'arrive-t-il avec les publicités pour utilitaires de nettoyeurs pour ordi, cellulaire ?

**Marie-Claire Legault** Est-ce qu'on parle ici de courriel (annonce) vous proposant le nettoyage de votre ordi ou bien un nettoyage avec les applications qui sont déjà installées dans votre ordi ?

**R : Michel Cloutier** En ce qui concerne les annonces, c'est NON. Vous les supprimez et assurément ils vont revenir …

**Denis Théorêt** Avec Windows 10 ou 11, c'est assez simple. Ne pas oublier de vérifier le contenu de la corbeille, à savoir si tous les éléments que vous y avez déposés le sont volontairement ou par accident. Une fois supprimé, un élément n'est plus récupérable.

### **[NDLR] Titre de Microsoft :**

« Vider la Corbeille dans Windows 10 »

Lien du Support de Microsoft :

[Vider la Corbeille dans Windows](https://support.microsoft.com/fr-fr/windows/vider-la-corbeille-dans-windows-10-d4c8f8ef-a12e-8250-b0cf-2311960a31f9) 10 - Support Microsoft

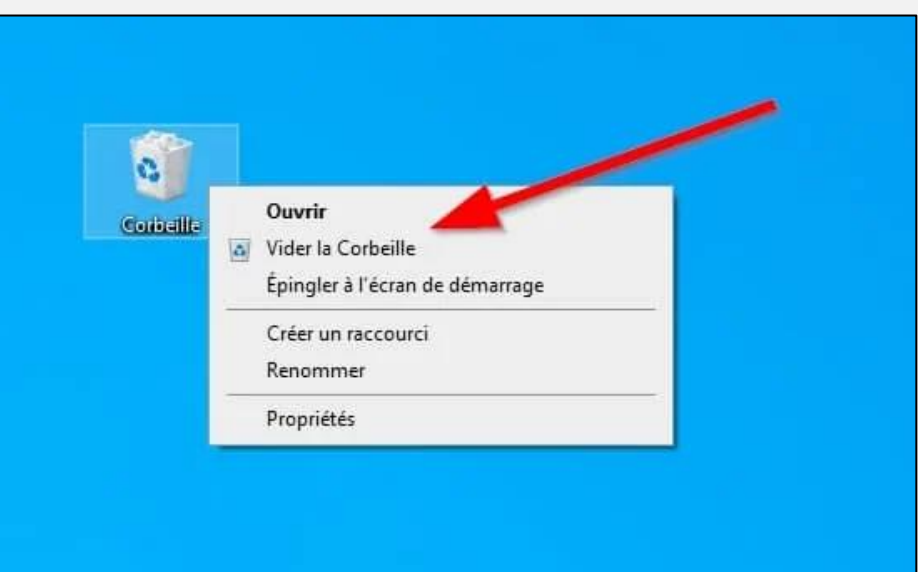

### **Titre de Malekal :**

« 6 façons de vider la corbeille Windows de 10, 11 »

Lien de Malekal.com :

[6 façons de vider la corbeille Windows de 10, 11 -](https://www.malekal.com/vider-la-corbeille-windows-de-10-11/) malekal.com

- **Q : Daniel Houle** Il a été question d'un programme de contrôle d'imprimante ?
- **R : Denis Théorêt** Si votre imprimante n'arrive pas à scanner, ou est âgée, vous pouvez utiliser l'application Scanneur de Windows qui travaille très bien.

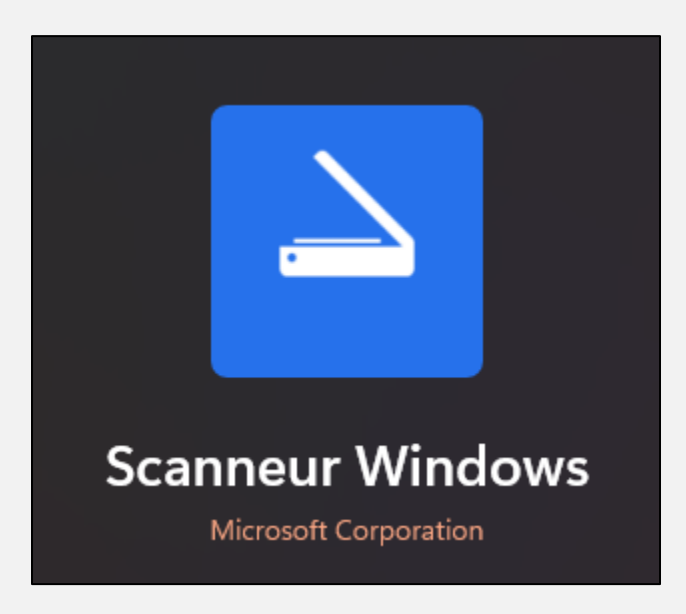

**S : Michel Cloutier** Effectuez une recherche avec le nom du fabricant et le numéro de modèle et téléchargez le manuel de l'utilisateur.

**Daniel Houle** Le problème avec son imprimante est survenu il y a quelques mois, crois que c'est une mise à jour des pilotes qui a causé le problème.

L'interface de la version précédente n'est plus disponible.

**Michel Cloutier** Suggère de désinstaller et réinstaller les pilotes de l'imprimante.

Si vous avez le cd d'installation, mais maintenant plusieurs ordis n'ont plus de lecteur de CD/DVD.

Alors allez chercher les pilotes (drivers) sur le site Web du fabricant.

# INFORMATIONS

<span id="page-15-0"></span>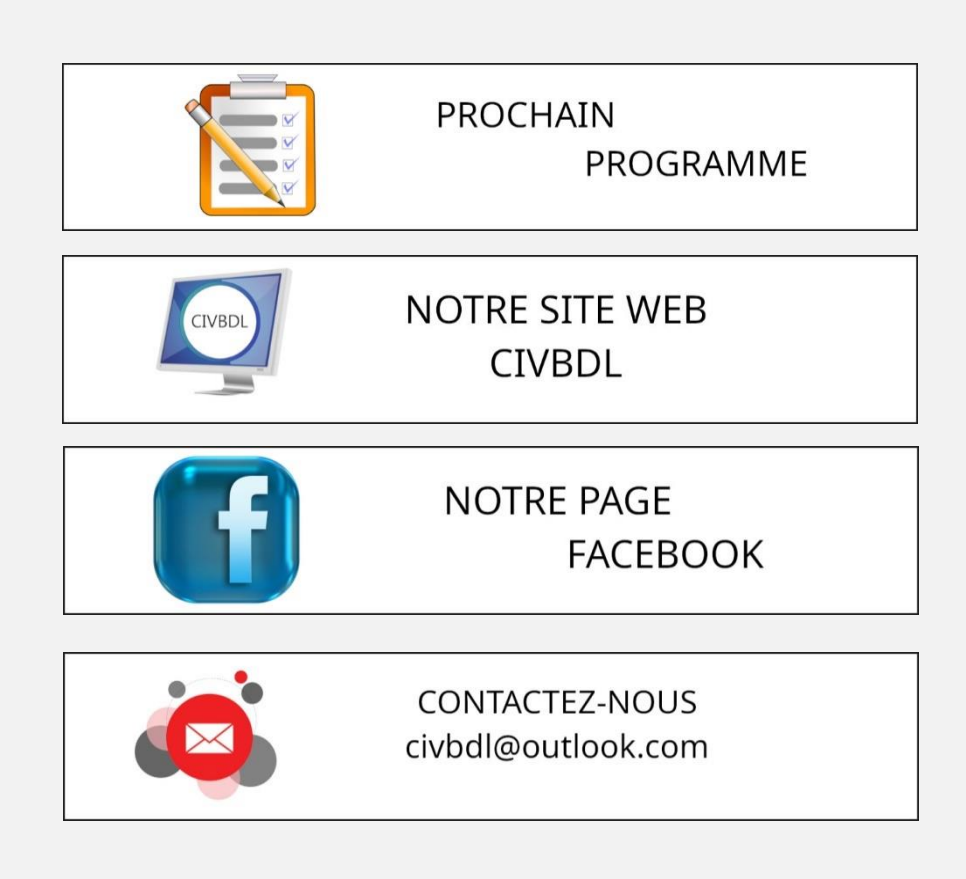

*Notre équipe de rédaction et d'animation :*

*Michel Cloutier, Denis Théorêt, Marie-Claire Legault.* 

*Merci à tous*

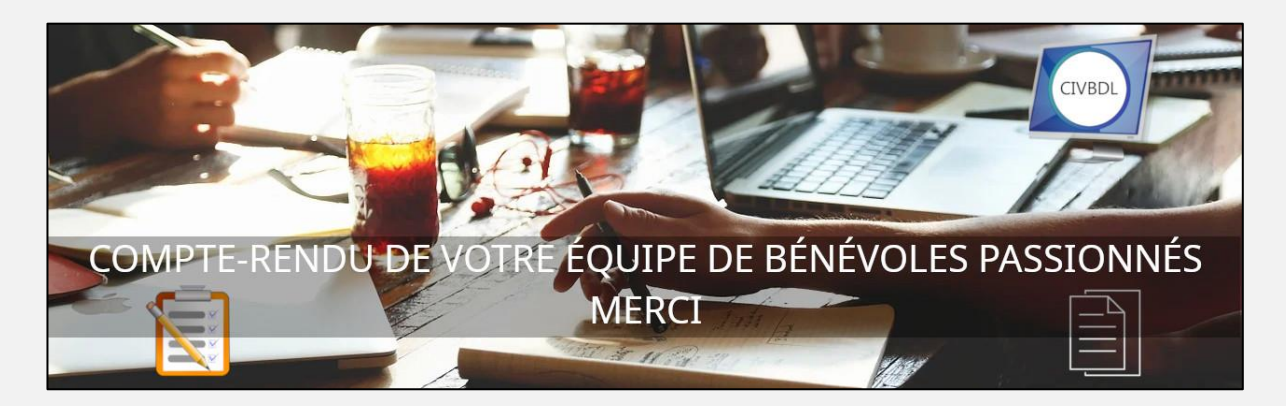